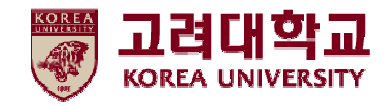

## **무선 와이파이 설정방법 MAC OS환경**

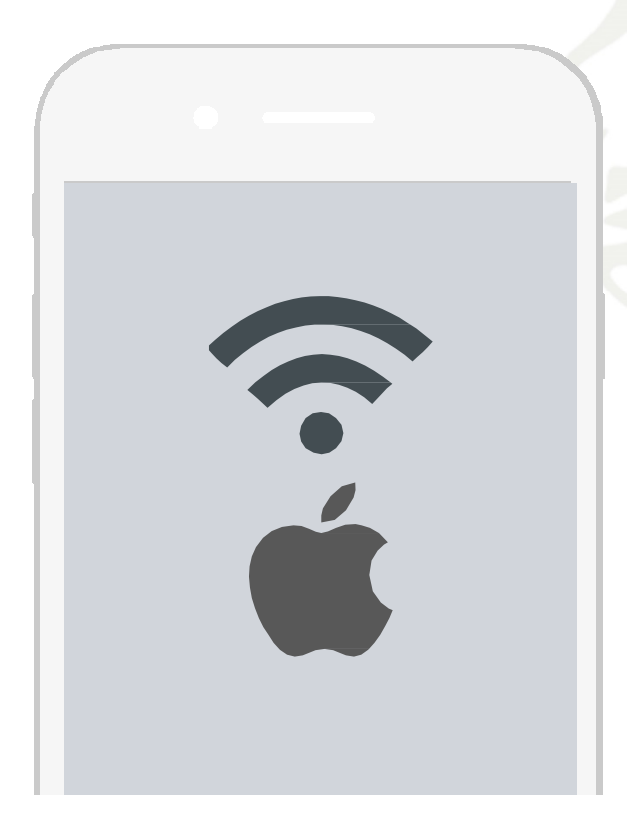

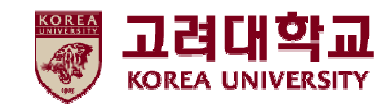

# 목차

## 1. 프로파일 설정

## 2. 프로파일 삭제

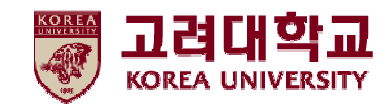

# 1. 프로파일 설정

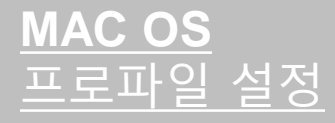

- iOS를 사용하는 맥북에서 무선 와이파이를 사용하기 위한 네트워크 설정 화면입니다.
- **iOS를 사용하는 단말기 설정은 모두 동일합니다.**

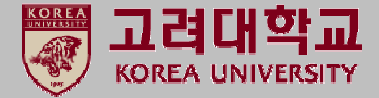

### **① 무선 아이콘 ▶ 네트워크 환경설정 열기**

**STEP. 1 STEP. 2 STEP. 2** 

**① Wi-Fi 켜기 버튼을 눌러 Wi-Fi 활성화 ② 고급 옵션(STEP.3에서 계속)**

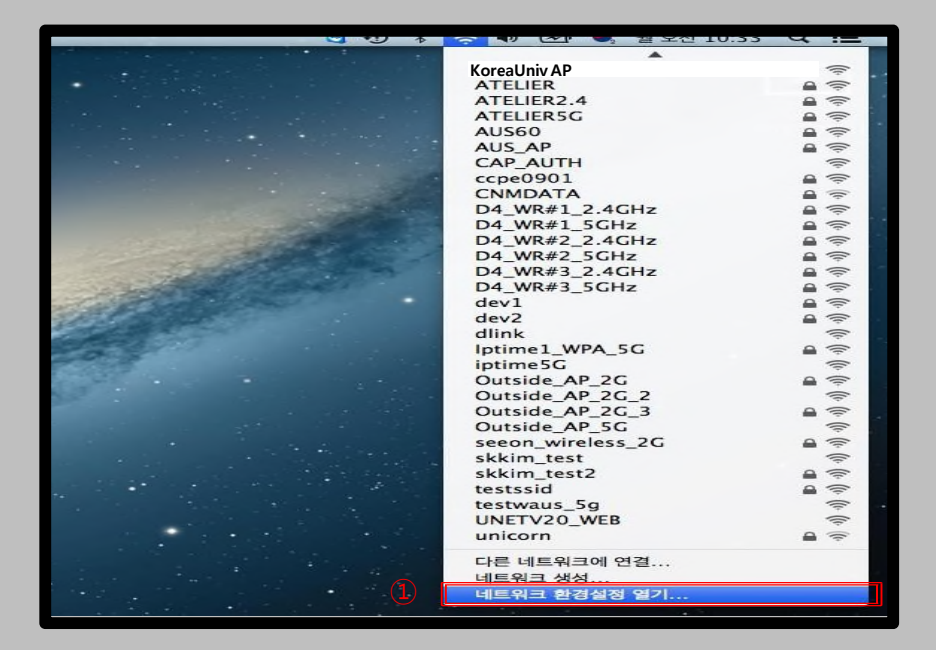

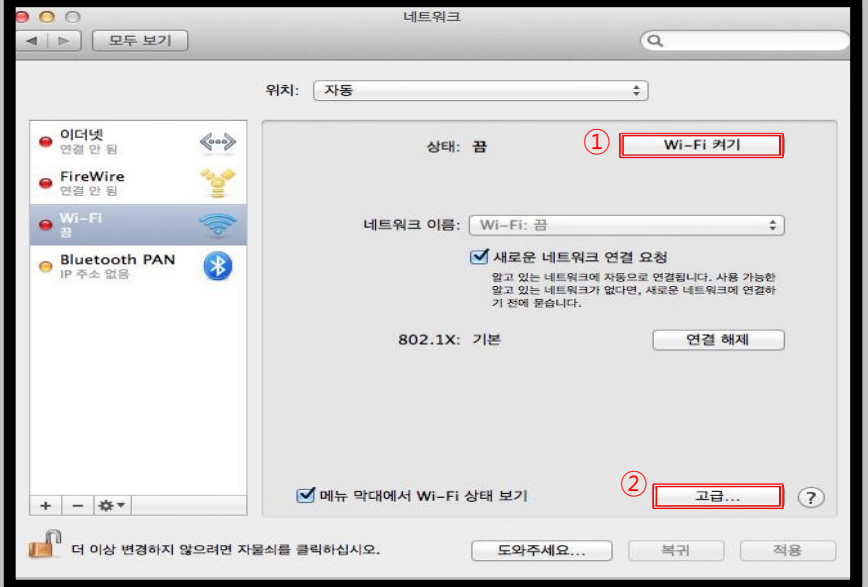

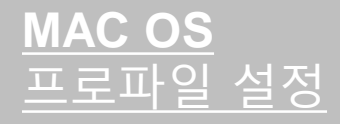

- iOS를 사용하는 맥북에서 무선 와이파이를 사용하기 위한 네트워크 설정 화면입니다.
- **iOS를 사용하는 단말기 설정은 모두 동일합니다.**

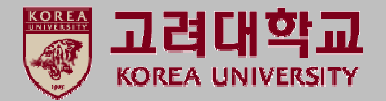

### **STEP. 3 STEP. 4 STEP. 4 ① 네트워크 고급 정보의 '+' 버튼 클릭 ① 연결 완료 확인 ② 네트워크 이름 : KoreaUniv AP (대소문자,띄어쓰기 구분) ③ 보안 : 기업용 WPA/WPA2 ④ 사용자 이름 : 포털 ID (교직원 및 학생) ⑤ 암호 : 포털 패스워드** 네트워크 Ⅰ ▶ │ 모두 보기  $\sqrt{Q}$ ◀ ▶ | 모두 보기  $\sqrt{a}$  $\approx$  Wi-Fi 위치: 자동  $\Rightarrow$ Wi-Fi TCP/IP DNS WINS 802.1X 프록시 하드웨어 ○ Wi-Fi<br>연결됨 상태: 연결됨  $Wi-Fi$   $1127$ 권장 네트워크:  $Wi-Fi0(2)$ 에 연결되었고 IP 주소는 Wi-Fi 네트워크 프로파일을 추가하십시오. • 이더넷 입니다.  $\langle \circ \circ \circ \rangle$ 네트워크 이름 연결 안 됨 추가하려는 프로파일의 이름 및 보안 유형을 입력하십시오. **e** FireWire 4000 네트워크 이름: KoreaUniv AP 여객 아 도  $(2)$  네트워크 이름: KoreaUniv AP Bluetooth PAN ■ 새로운 네트워크 연결 요청 B IP 주소 없음 알고 있는 네트워크에 자동으로 연결됩니다. 사용 가능한<br>알고 있는 네트워크가 없다면, 새로운 네트워크에 연결하 ① 보안: 기업용 WPA/WPA2 ③ 기 전에 묻습니다. 모드: 자동 <mark>▽</mark> 이 컴퓨터가 연종 802.1X: 기본 연결 해제  $\left(4\right)$  사용자 이름: 포털 ID 입력 관리자 권한 필요: PEAP을(를) 통해 인증됨(MSCHAPv2) □ 컴퓨터 대 컴퓨 ⑤연결 시간: 00:15:16 암호: □ 네트워크 변경 □ 암호 보기 □ Wi-Fi 켜기 되 취소 (?) 네트워크 보기 승인 Wi-Fi 주소: 20:c9:ao:ap:pe:p3 ■ 메뉴 막대에서 Wi-Fi 상태 보기 고급...  $\Box$   $\odot$  $+$  - \*\*  $\odot$ 축소 | 승인 도와주세요...  $\Box$ 복귀 적용

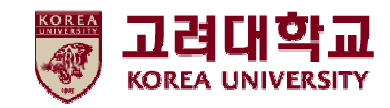

# 2. 프로파일 삭제

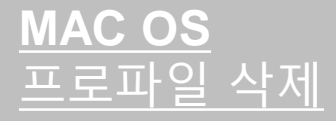

• iOS를 사용하는 맥북에서 무선 와이파이를 사용하기 위한 네트워크 삭제 화면입니다.

**① 고급 옵션 클릭**

• **iOS를 사용하는 단말기 설정은 모두 동일합니다.**

### **STEP. 1 STEP. 2 STEP. 2**

### **① 무선 아이콘 ▶ 네트워크 환경설정 열기**

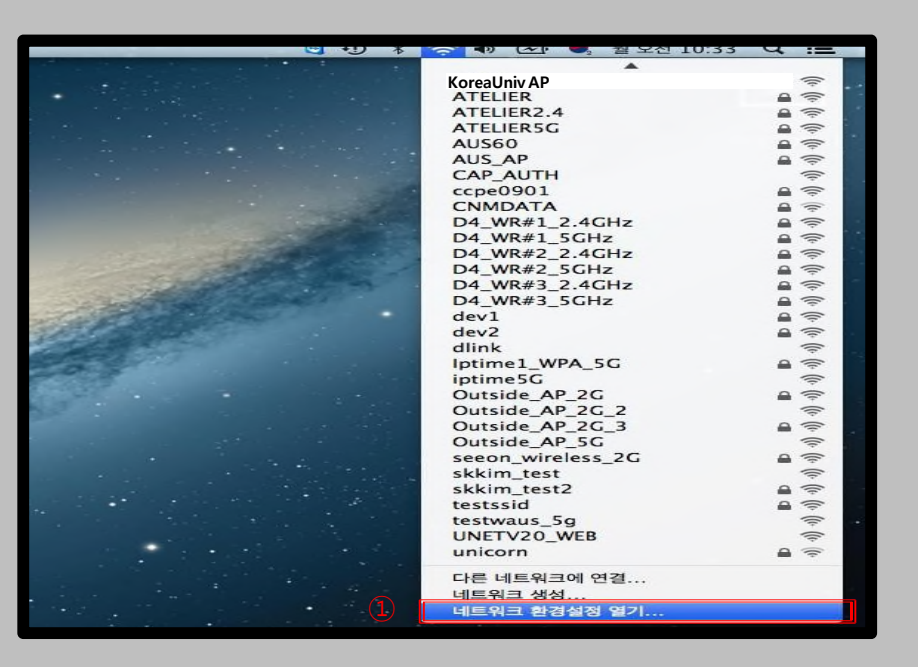

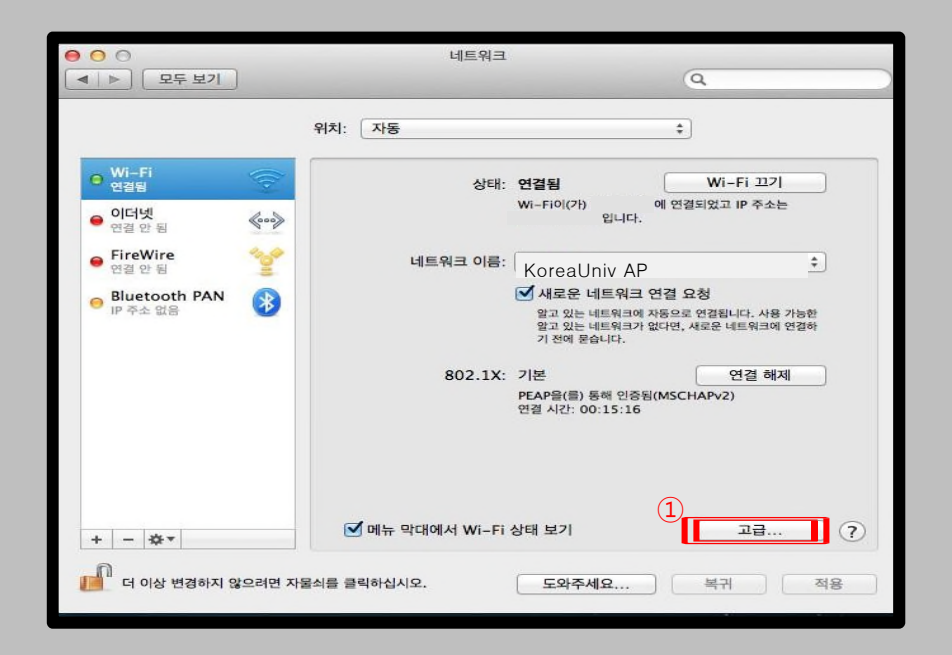

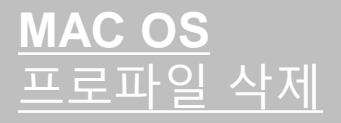

- iOS를 사용하는 맥북에서 무선 와이파이를 사용하기 위한 네트워크 삭제 화면입니다.
- **iOS를 사용하는 단말기 설정은 모두 동일합니다.**

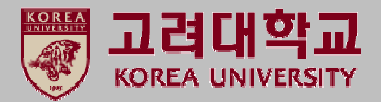

### **STEP. 3 STEP. 4 STEP. 4**

**① KoreaUniv AP 확인 ② '-' 버튼 클릭으로 삭제** **① KoreaUniv AP 삭제 확인**

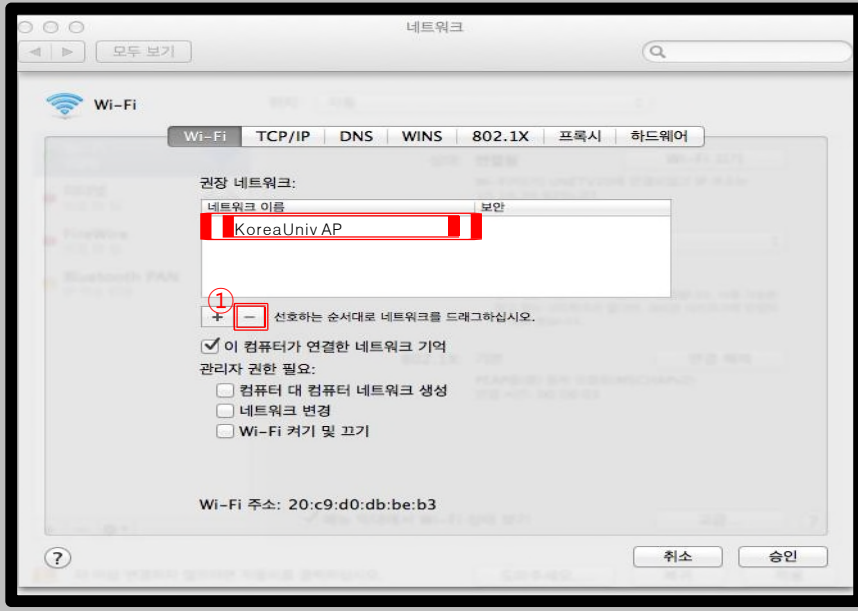

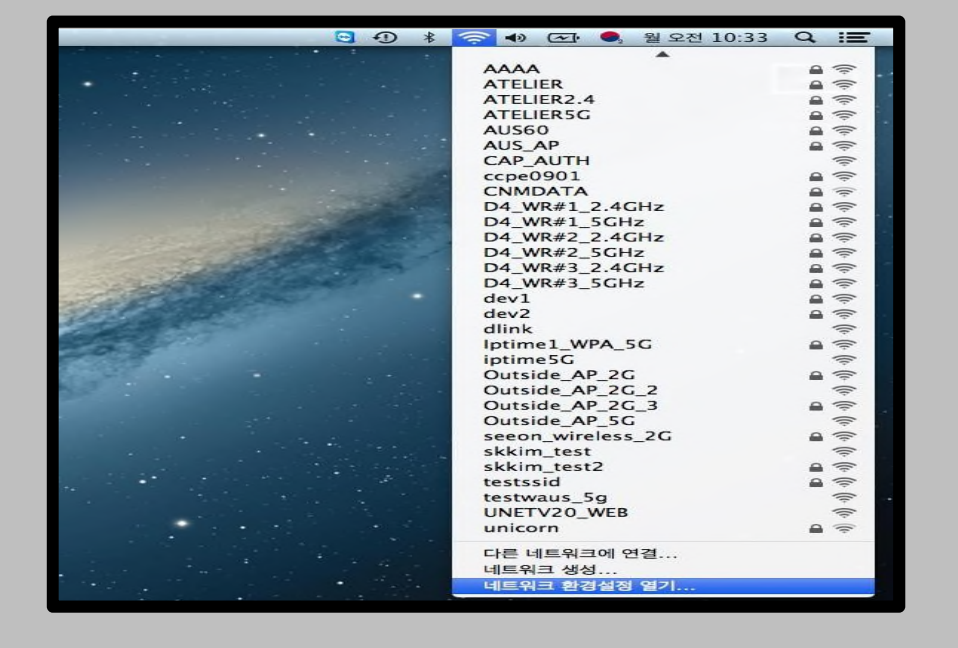

# **Thank you**